### LENOIR-RHYNE UNIVERSITY

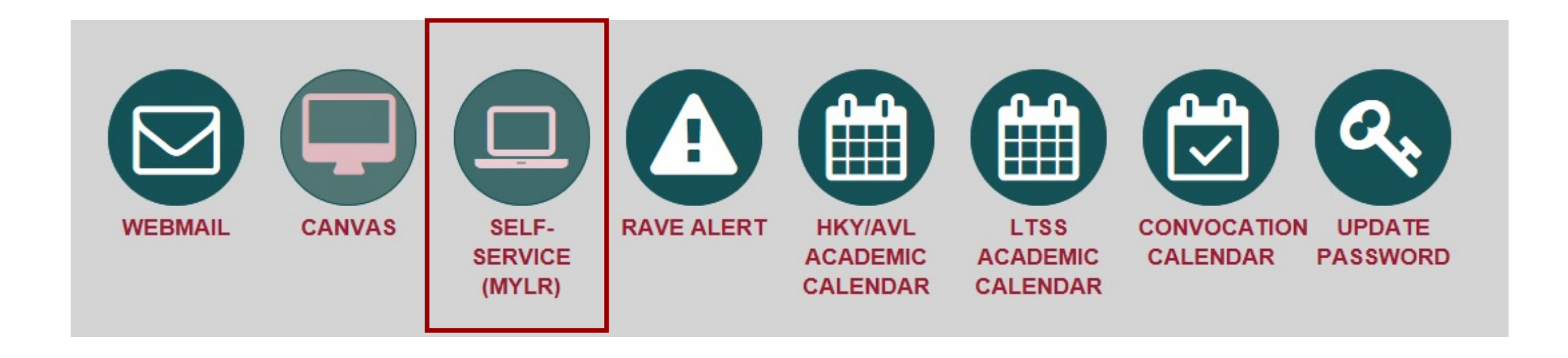

On the Portal home page, Click on "Self-Service (MYLR)"

**III R** 

### You will be taken to the self-service portal.

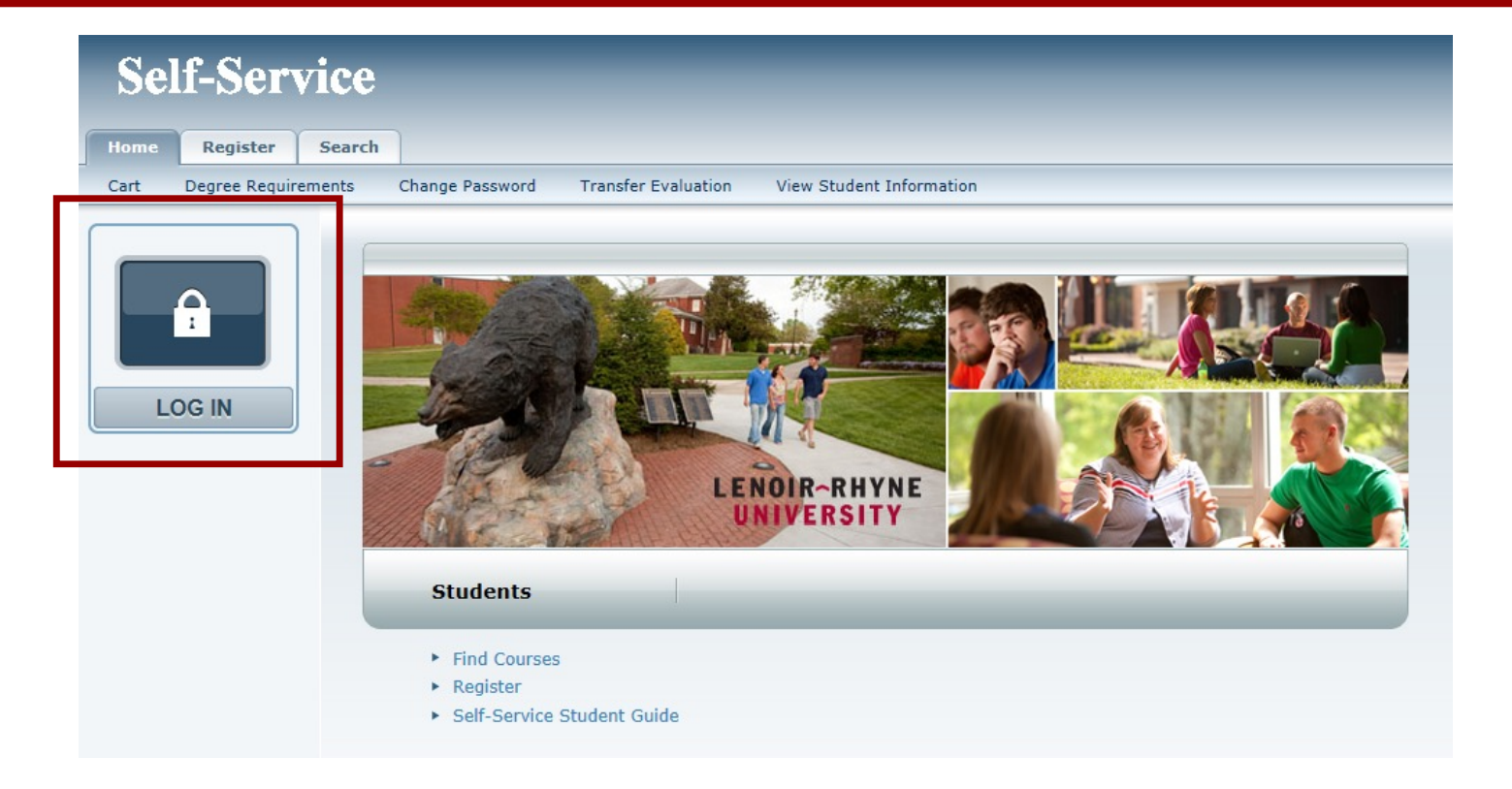

### You will be taken to the "Register" tab on the Self-Service Portal.

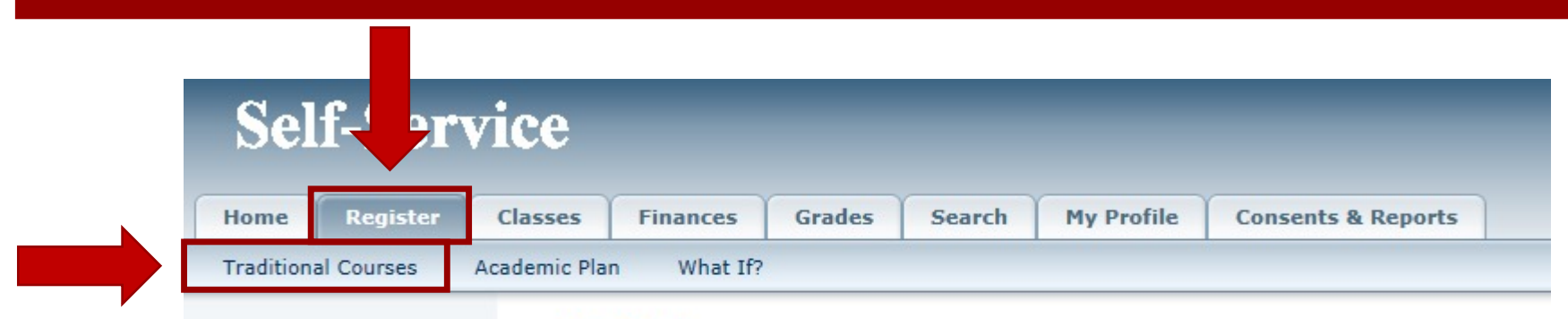

### **Register**

You can register for Continuing Education courses. After you log in, you can also register for for a different major or minor.

### Click on the term you wish to register for.

### **Self-Service**

IR

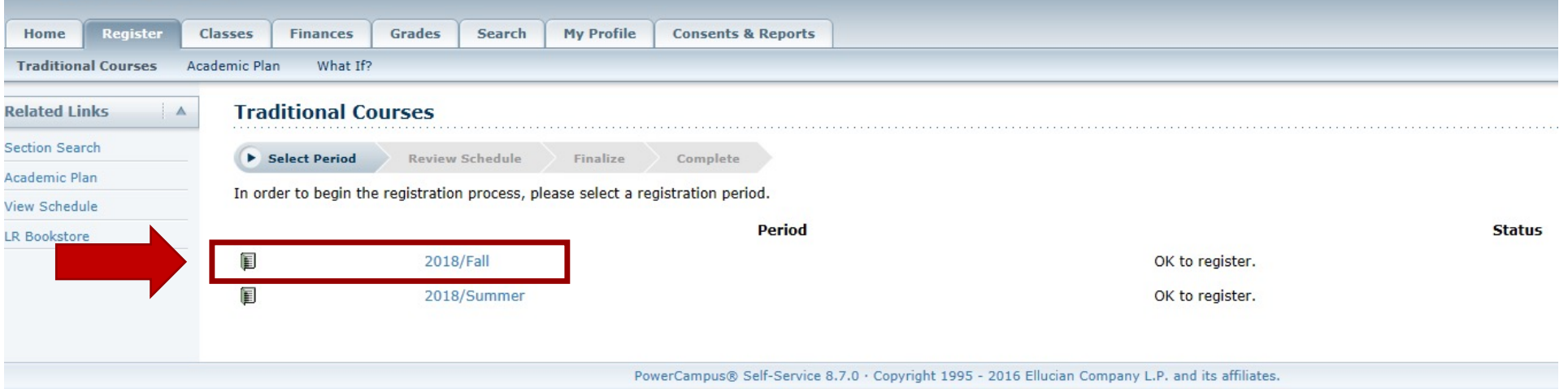

# JR

## Registering for Classes

### Click on "Section Search"

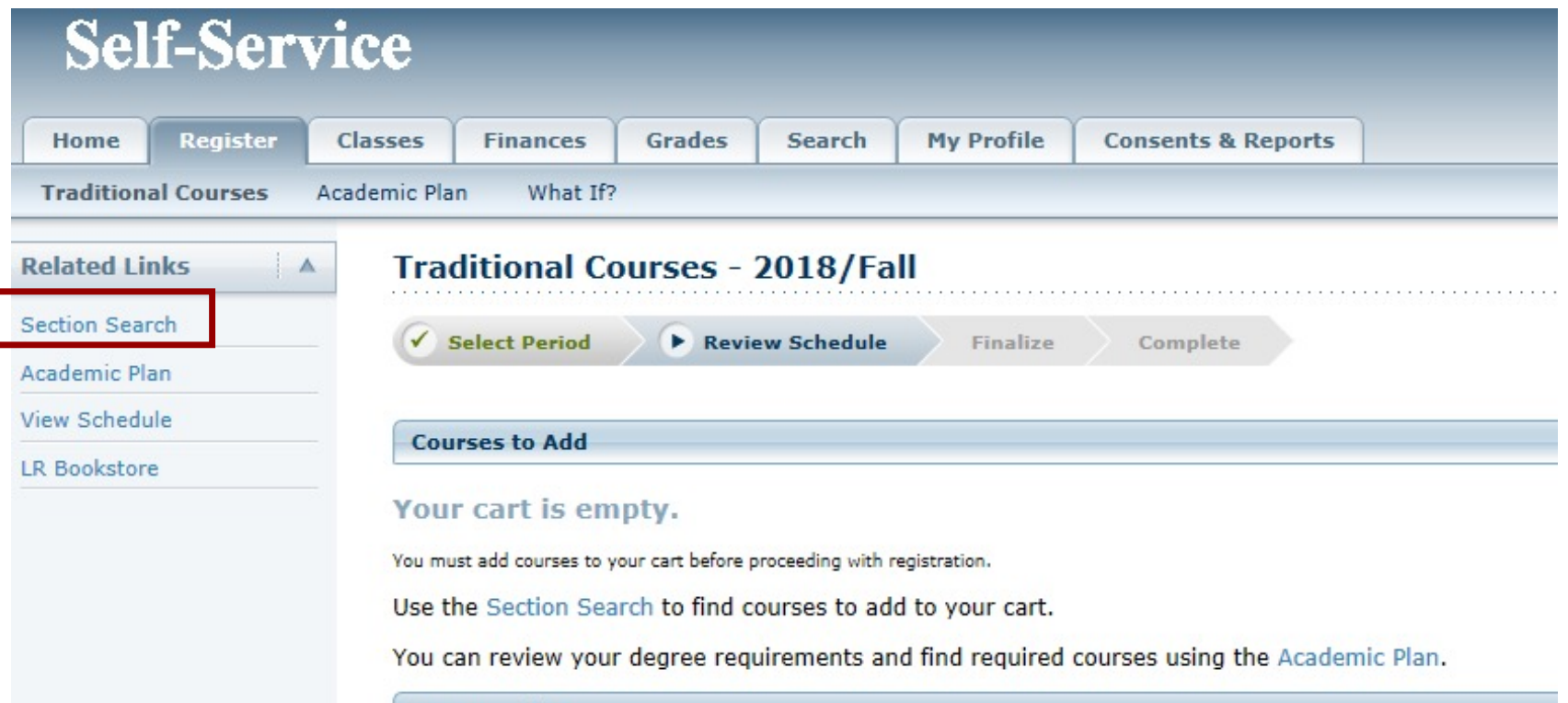

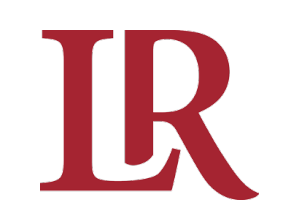

In the "Section Search" section, type in "Keywords" or the "Course Code"

### Then click "Search"

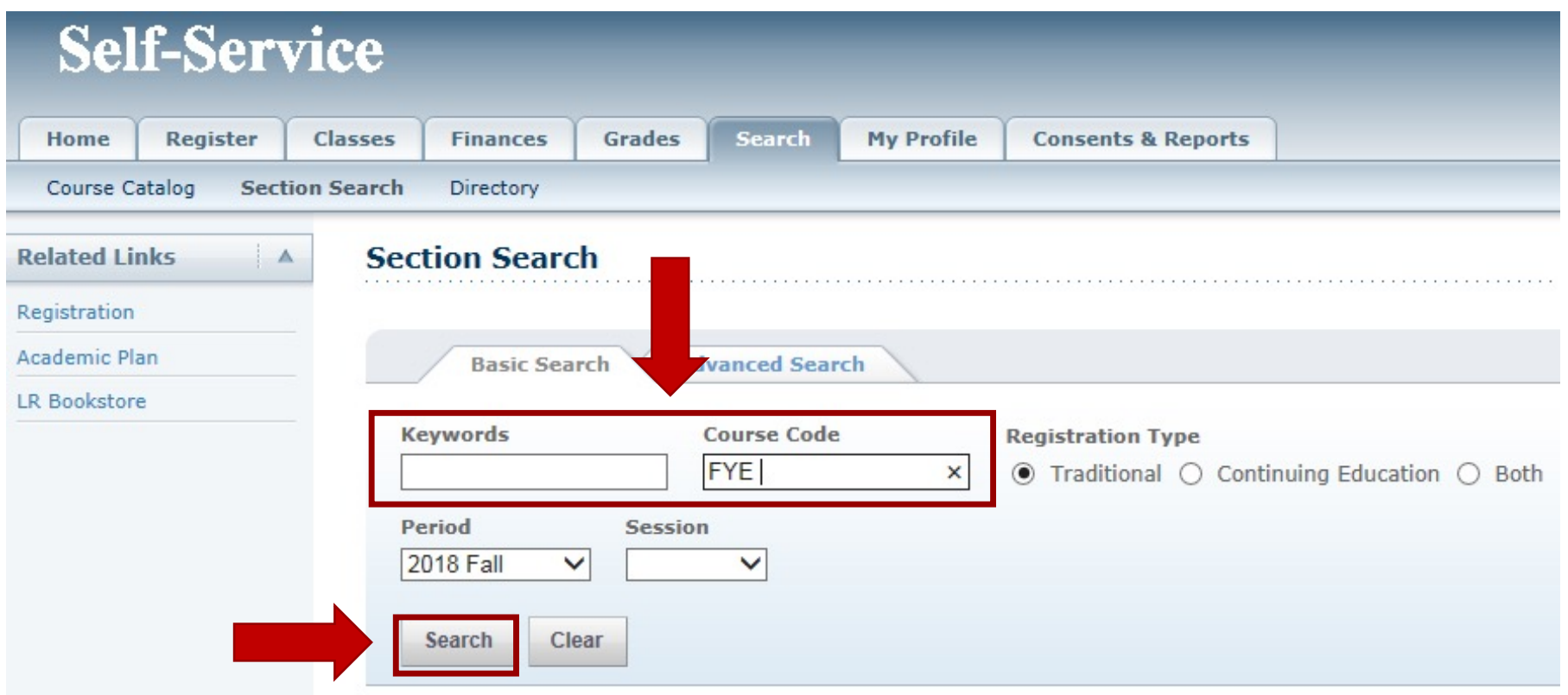

The Green Book will let you know if there are open seats. If there is a Red Book, that class is closed.

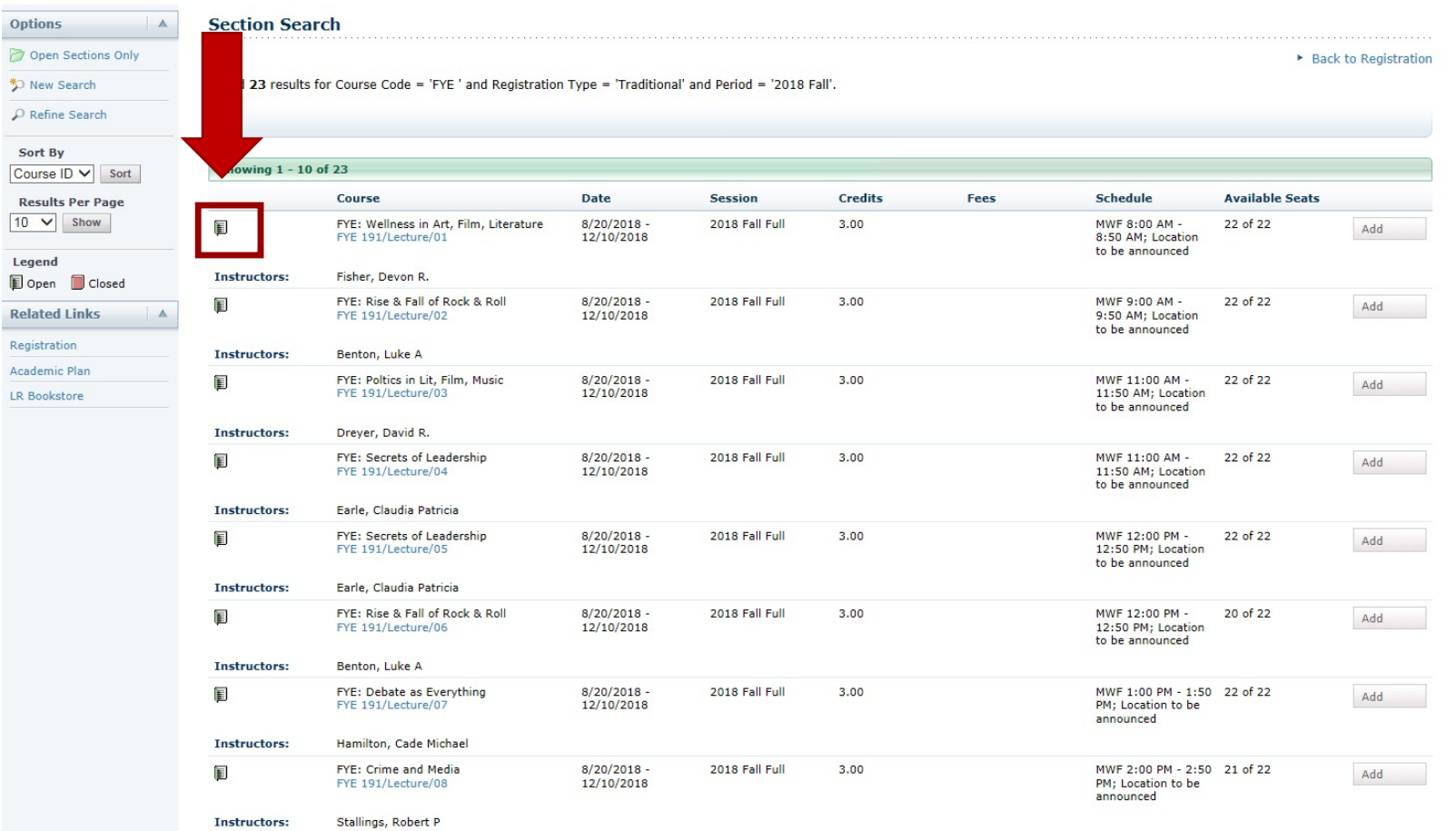

# IR

## Registering for Classes

### Choose the course you want by clicking "Add"

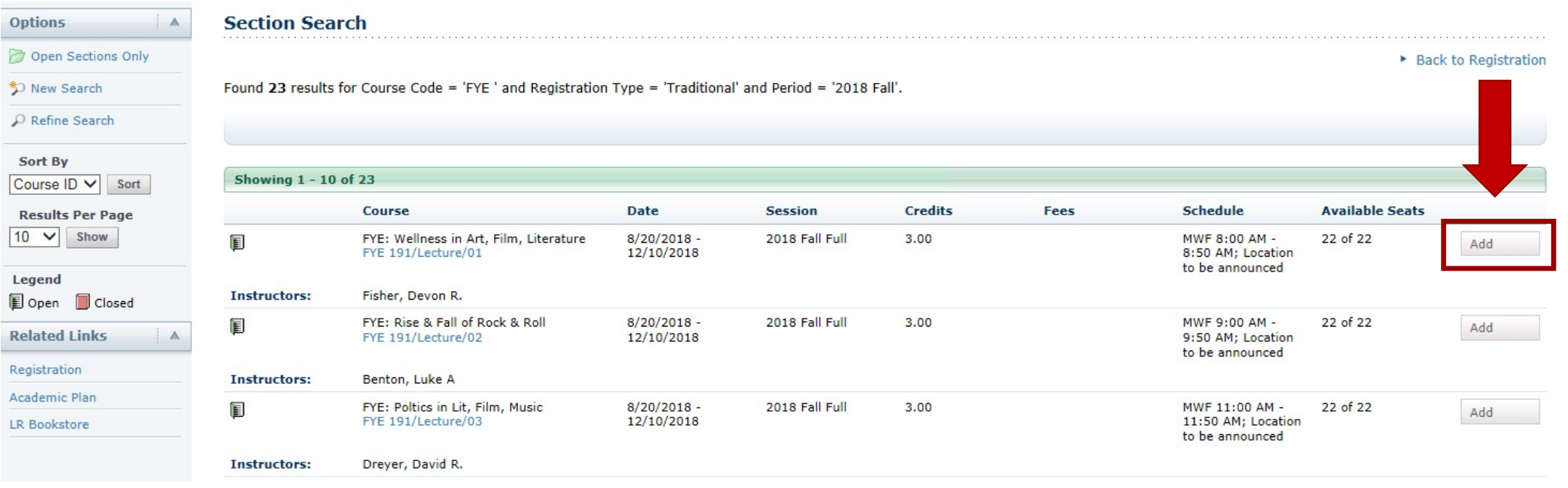

JR

### In the pop-up window, click "View Cart"

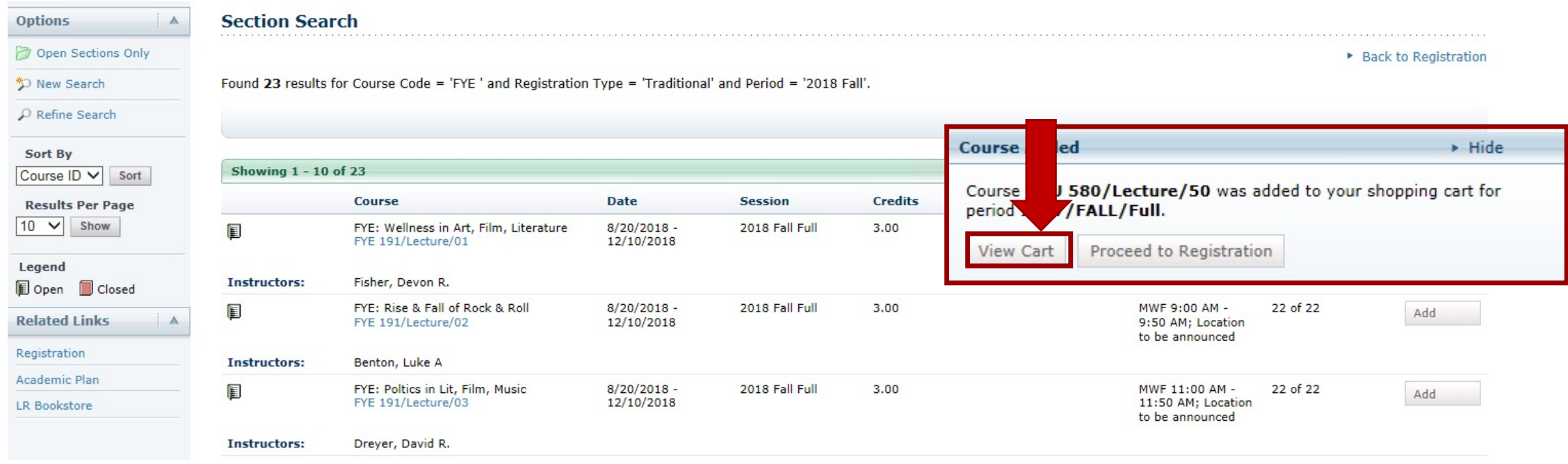

### Make sure your course is listed.

### To add another course, click "Add Section" and repeat process.

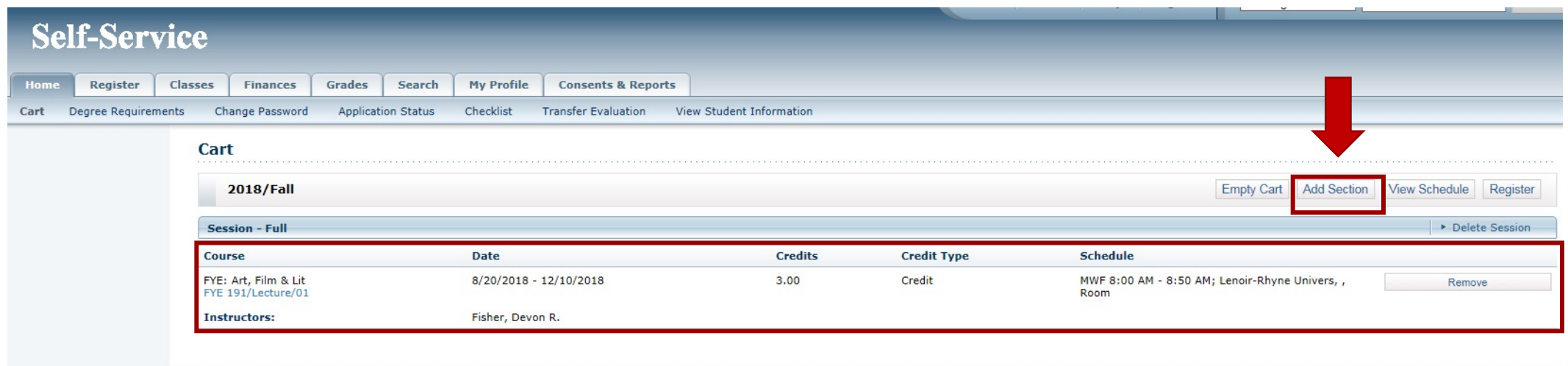

PowerCampus® Self-Service 8.7.0 · Copyright 1995 - 2016 Ellucian Company L.P. and its affiliates.

# **TIK**

## Registering for Classes

### Once you have added all your courses, click "Register"

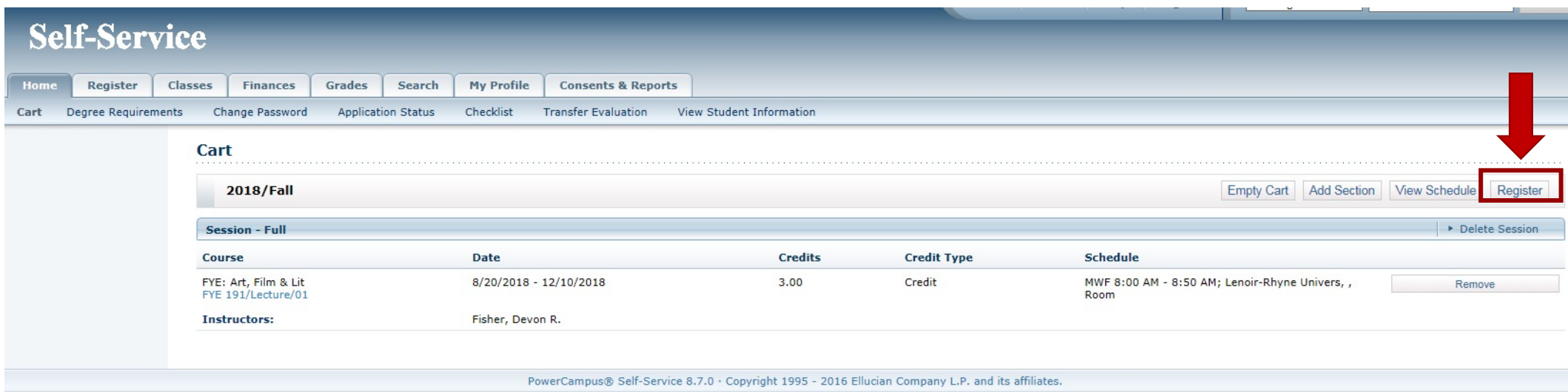

Rel

Acad LR B

## Registering for Classes

### Your new course(s) should now be in the "Courses to Add" section.

### Click "Next"

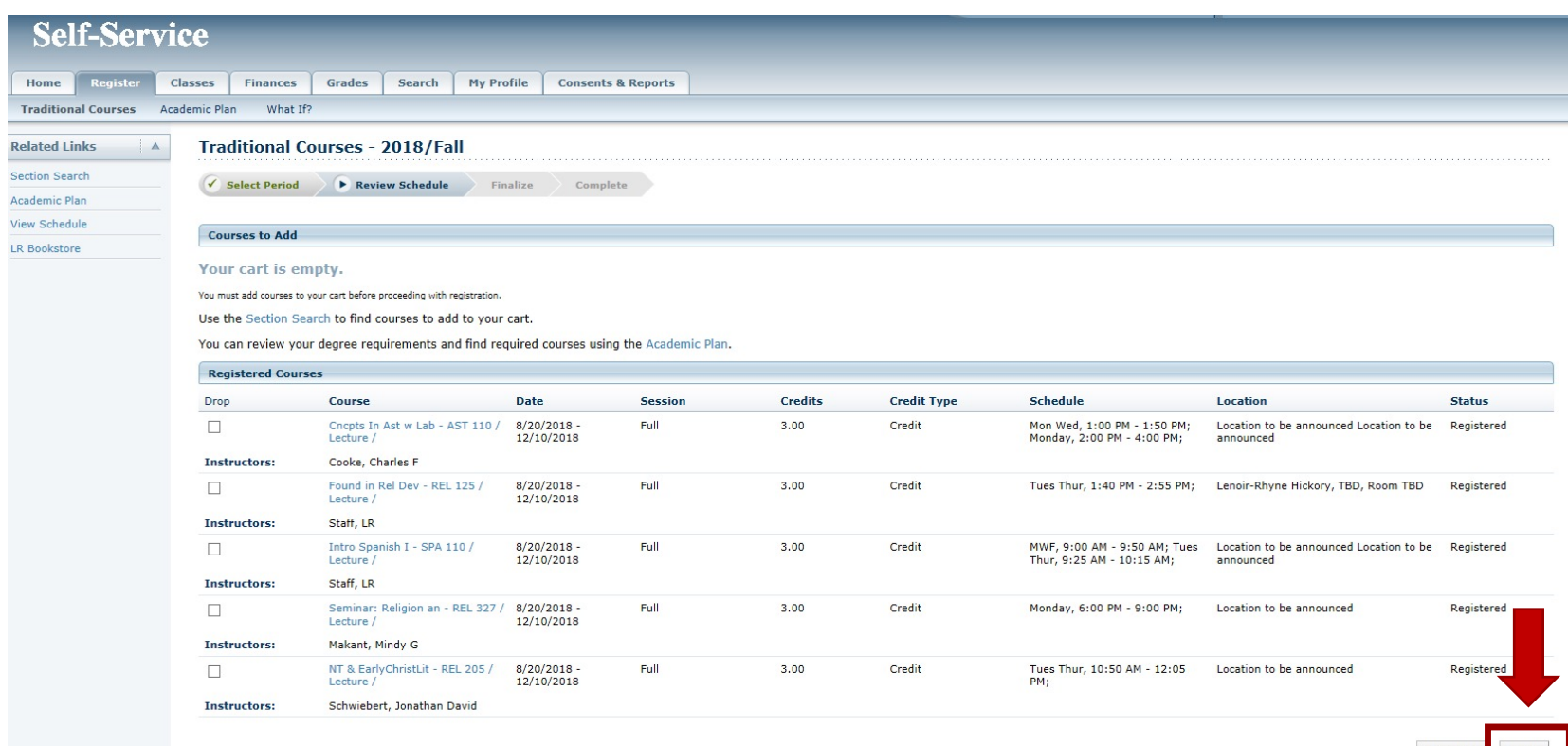

**Previous** 

### All your courses will now show in the "Updated Schedule"

### Click "Next"

### **Traditional Courses** 2018/Fall

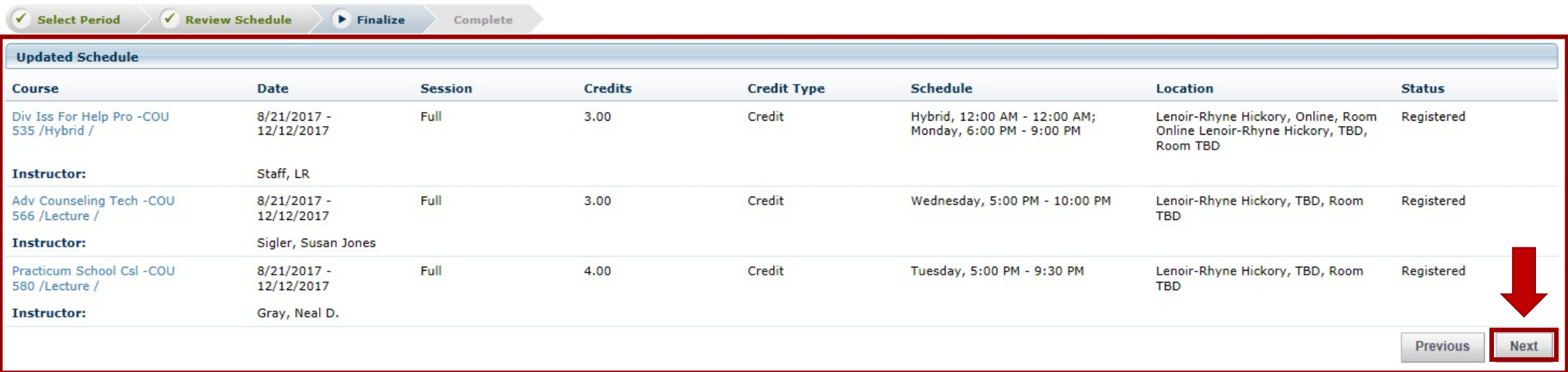

Once your registration is complete, you will see the following message:

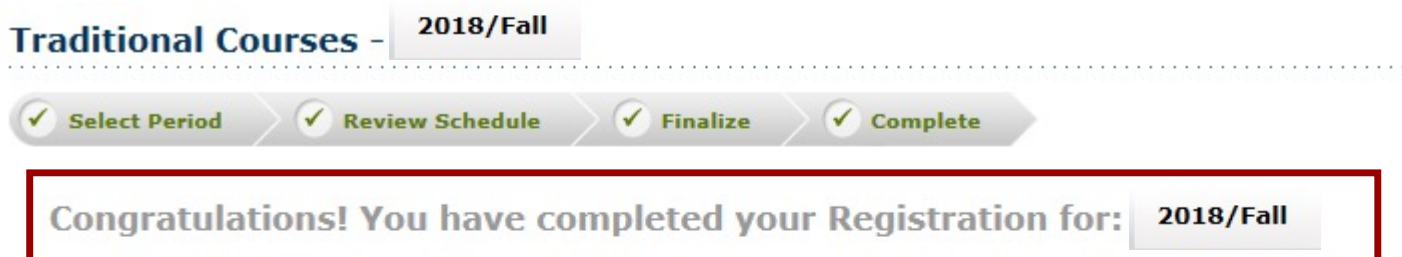

- Modify your schedule for 2018/Fall
- Select another Registration Period

# IK

## Registering for Classes

To view your schedule, click on "View Schedule" in the side menu.

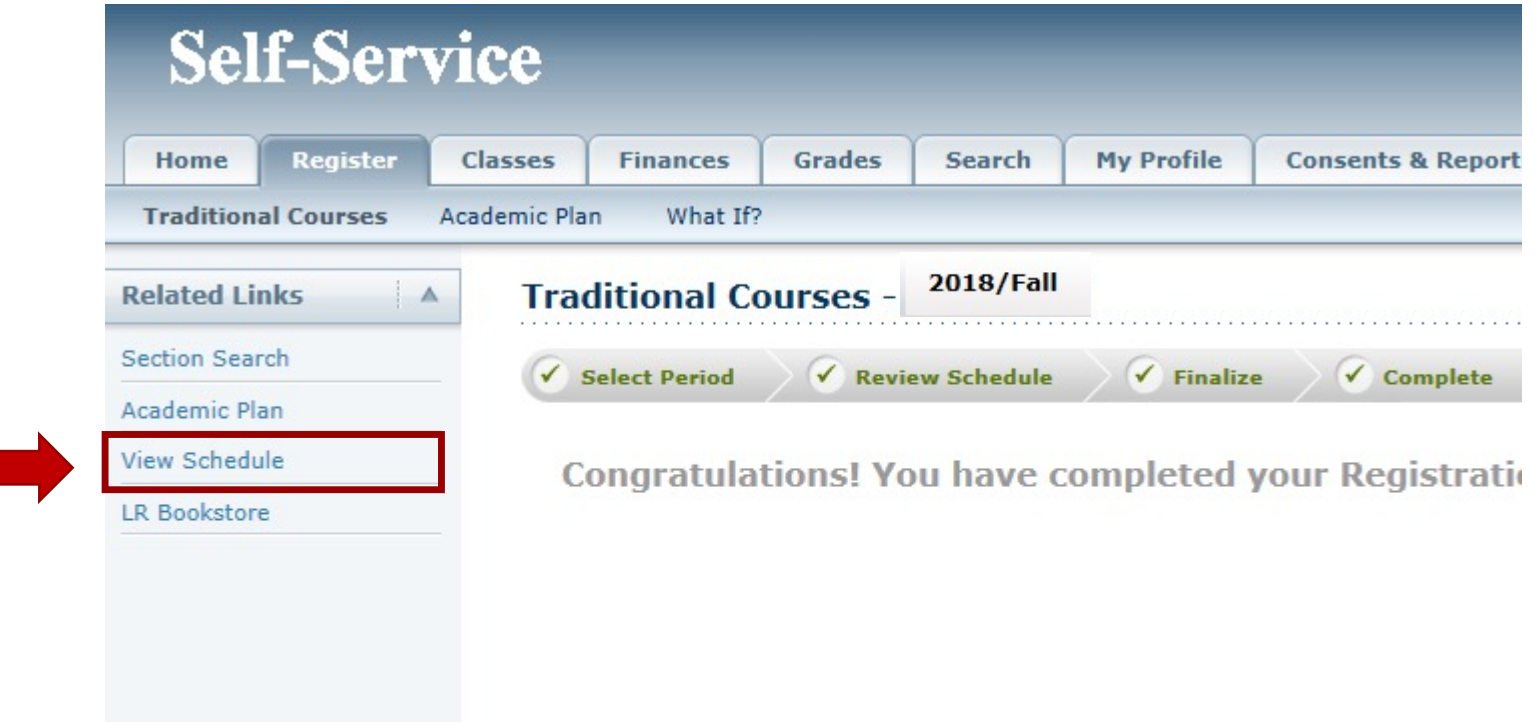

Your schedule should appear in Grid View. This the view you should use to print your schedule at the completion of Course Registration.

**Student Schedule** 

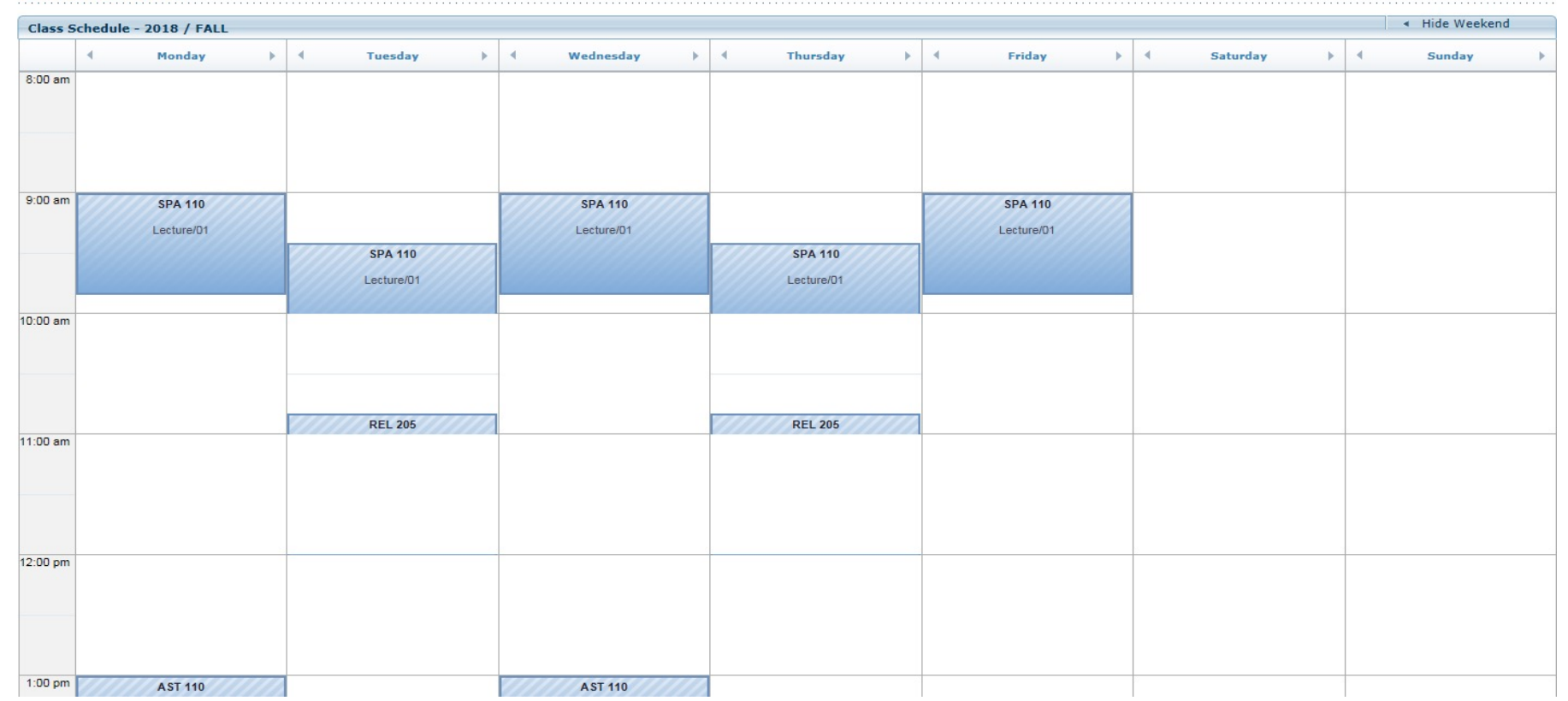